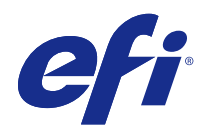

# Fiery JobFlow

© 2015 Electronics For Imaging. 本書に記載されている情報は、本製品の『法律上の注意』の対象となります。

2015 年 3 月 16 日

目次

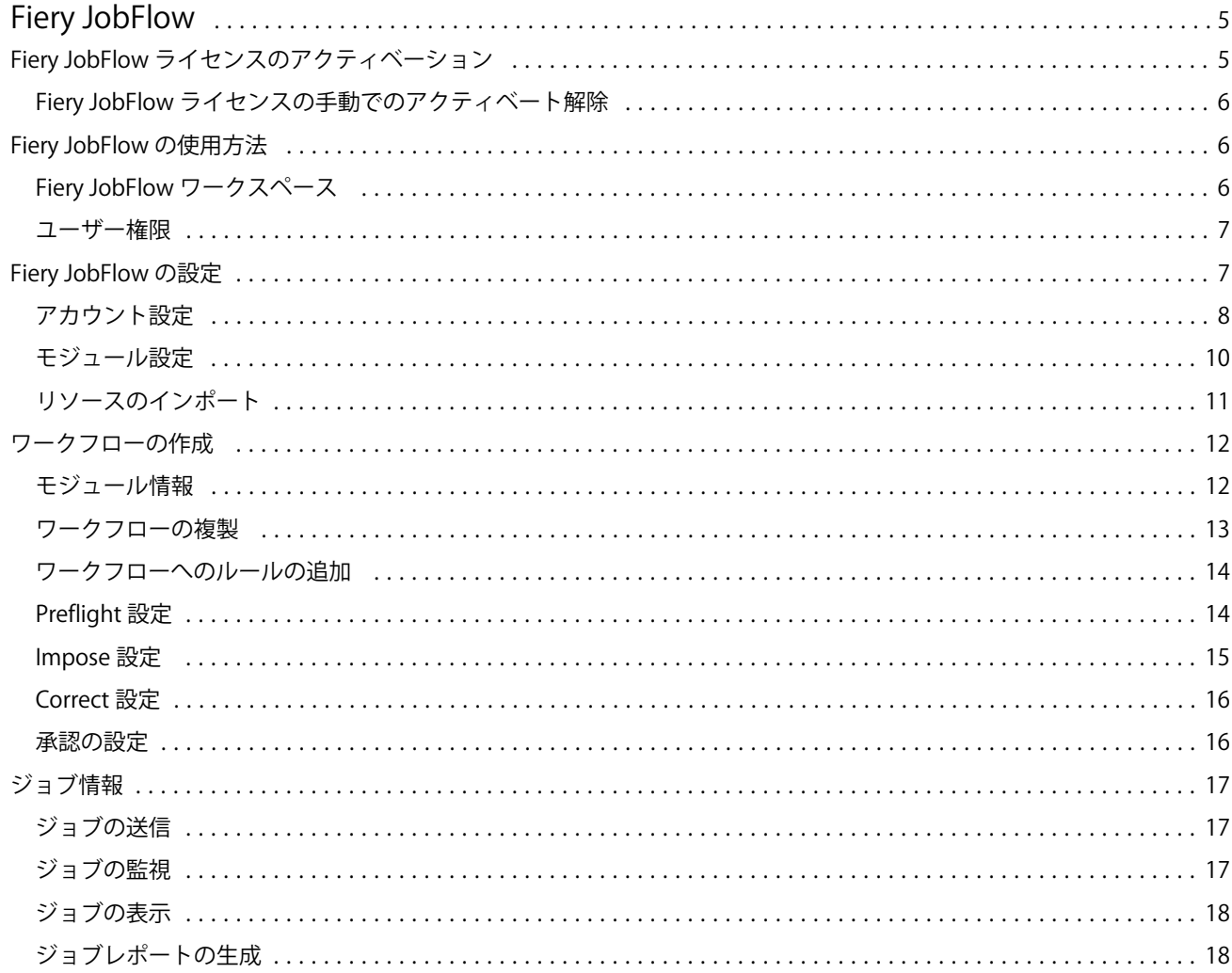

Fiery JobFlow 目次 4

# <span id="page-4-0"></span>Fiery JobFlow

Fiery JobFlow は、プリプレスワークフローを提供するブラウザーベースの製品です。この製品を使用すると、 オペレーターが PDF 変換、プリフライト、PDF ファイルの修正、高品位イメージ画像、ドキュメントの面付 け、ジョブのチケット発行、承認などの繰り返し行う必要があるタスクを定義し、自動化できます。

ファイルは、SmartFolder、Dropbox アカウント、SMB、FTP、sFTP といった場所から Fiery JobFlow にイン ポートできます。インポートしたファイルにワークフローを設定し、Fiery サーバー、Fiery Central プリンタ ーグループ、Dropbox アカウント、SMB、(s)FTP などの場所に出力できます。ジョブが各モジュールで処理 される際に、ステータスのアップデートを E メールで通知することも可能です。

Fiery JobFlow アプリケーションは Windows クライアントコンピューターにインストールします。これは、 Fiery JobFlow サーバーとして動作します。

Fiery JobFlow の無料版が Fiery JobFlow Base です。これには、Fiery Extended Applications(FEA)4.3 が含 まれています。Fiery JobFlow Base では、PDF 変換、Fiery Preflight、高品位イメージ画像、ドキュメントの 面付け、ジョブの送信、アーカイブ、出力の柔軟なオプションがサポートされています。

Fiery JobFlow のインストールについては、『インストールガイド:Command WorkStation 5.7 および Fiery Extended Applications 4.3』と『カスタマーリリースノート:Fiery Extended Applications Package 4.3』[\(http://](http://help.efi.com/fea/index.html) [help.efi.com/fea/index.html](http://help.efi.com/fea/index.html))を参照してください。システム要件については[、http://w3.efi.com/en/Fiery/](http://w3.efi.com/en/Fiery/Products/Workflow-Suite/Fiery-JobFlow/Specifications) [Products/Workflow-Suite/Fiery-JobFlow/Specifications](http://w3.efi.com/en/Fiery/Products/Workflow-Suite/Fiery-JobFlow/Specifications) を参照してください。

ライセンスが必要なバージョンである Fiery JobFlow には、ルールベースのワークフロー、Enfocus PitStop Pro を使用した高度なプリフライトや PDF 編集、クラウドベースの承認プロセスが追加されています。Fiery JobFlow のライセンスをアクティベートするには[、https://passport.efi.com](https://passport.efi.com) から EFI Passport に登録する必要 があります。

このリリースの Fiery JobFlow についての重要な情報は[、http://help.efi.com/jobflow/](http://help.efi.com/jobflow/jobflow_releasenotes.pdf) [jobflow\\_releasenotes.pdf](http://help.efi.com/jobflow/jobflow_releasenotes.pdf) でリリースノートを参照してください。

バージョン 2.0

# Fiery JobFlow ライセンスのアクティベーション

完全バージョンの Fiery JobFlow には、ライセンスと EFI Passport への登録が必要です。

EFI Passport とは、EFI カスタマーが複数の EFI 製品およびサービスにアクセスするための新しい無料のアカ ウントシステムです。登録は[、https://passport.efi.com](https://passport.efi.com) から行うことができます。登録が完了すると、アクテ ィベーションリンクが E メールで送信されます。アカウントを使用するには、まず、EFI Passport アカウント をアクティベートする必要があります。

EFI Passport アカウントをお持ちでない場合は、Fiery JobFlow Base を Fiery JobFlow にアップグレードする 手続きを始める際に、登録を要求されます。

この手続きは、次の手順で行います。

- **1** 無料の Fiery JobFlow Base をインストールします。
- **2** EFI Passport アカウントに登録します。
- <span id="page-5-0"></span>**3** Fiery JobFlow ライセンスキーを購入します。
- **4** Fiery JobFlow Base にログインし、「今すぐアップグレード」をクリックします。
- **5** ウィザードの手順に従います。

#### Fiery JobFlow ライセンスの手動でのアクティベート解除

別のコンピューターに割り当てるために、管理者は手動で Fiery JobFlow ライセンスをアクティベート解除で きます。

- **1** 「Fiery JobFlow」ウィンドウ左下の「情報」をクリックします。 ライセンスコードが、その下の「ライセンスをアクティベート解除する...」リンクとともに表示されます。
- **2** 「ライセンスをアクティベート解除する...」をクリックします。
- **3** 「ライセンスをアクティベート解除する」ウィンドウで、テキストフィールドに **DEACTIVATE** と入力し、 「アクティベート解除」をクリックします。

再度ライセンスのアクティベーションを行うには、ブラウザーでアクティベート解除した Fiery JobFlow に接 続し、ライセンスキーを入力します。

#### Fiery JobFlow の使用方法

インストールが完了すると、Fiery JobFlow はサーバーとして動作し、コンピューターのデスクトップからシ ョートカット(インストール時に自動的に作成されます)でアクセスすることができます。

インストール後にはじめて Fiery JobFlow を起動する際に、管理者は管理パスワードを作成し、Fiery サーバ ーまたは Fiery Central サーバーに IP アドレスを登録します。

別のクライアントコンピューターから Fiery JobFlow サーバーにアクセスするには、Fiery JobFlow がインス トールされているコンピューターの IP アドレスかドメイン名が必要です。接続には、ブラウザーを使用しま す。サーバーの IP アドレスがわからない場合、Fiery JobFlow 管理者に確認してください。

**メモ:**別のコンピューターから Fiery JobFlow サーバーに接続する場合、URL は **http://<IP アドレス>/jobflow/ login** という形式になります。Fiery JobFlow を実行しているコンピューターの場合、URL は **http://localhost/ jobflow/login** となります。

Fiery JobFlow のアクセスレベルには、管理者、オペレーター、ゲスト、外部レビュアーの 4 つがあります。 管理者パスワードは、インストール時に設定します。

# <span id="page-6-0"></span>Fiery JobFlow ワークスペース

ブラウザーに、Fiery JobFlow ウィンドウが表示されます。

Fiery JobFlow には次のコンポーネントが含まれています。

- **•** 「ワークフロー」タブ:ワークフローの新規作成、編集、削除が可能。ワークフローは、使用可能なモジュ ールを選択して作成
- **•** 「ジョブ」タブ:ジョブの進捗を監視。実行中のジョブ、エラーが発生しているジョブ、完了したジョブを 確認可能。ジョブの内容の表示も可能
- **•** 「Admin」メニュー:管理者タスク(「アカウント設定」、「モジュール設定」、「リソース」)にアクセス

無料の Fiery JobFlow Base をお使いの場合、ブラウザーには「今すぐアップグレード」ボタンも表示されま す。ライセンスが必要なバージョンである Fiery JobFlow にアップグレードする場合、このボタンをクリック します。

Fiery JobFlow のアップデートは、Fiery Software Manager を通して管理されます。これには、Windows タス クバーのアイコンからアクセスできます。「アップデートを確認」アイコンは、「Fiery Software Manager」ウ ィンドウの右上隅にあります。

## ユーザー権限

Fiery JobFlow では、ユーザー権限によってサーバーへのアクセスレベルが分かれています。

**•** 管理者:すべての「Admin」設定の指定、リソースのアップロードや管理、ワークフローの作成、すべて のユーザーのジョブの編集や削除など、すべての Fiery JobFlow 機能に完全にアクセス可能

管理者パスワードは、インストールとアクティベーション処理の中で設定します。

- **•** オペレーター:ジョブの送信、ワークフローの作成、作成したワークフローの編集と削除が可能。オペレ ーターはジョブの削除も可能。リソースや「Admin」メニューのその他の設定を表示できるが、変更は不 可
- **•** ゲスト:ジョブの送信、Fiery JobFlow サーバーでの自分のジョブの進捗の表示が可能。ゲストには、 「Admin」メニューは表示されない
- **•** 外部レビュアー:任意の場所からジョブの承認または却下を実行。外部レビュアーは、Fiery JobFlow サー バーに直接アクセスすることはできないが、Fiery JobFlow 管理者からのジョブのレビューリクエストを E メールで受信する。外部レビュアーは、ジョブの内容や PitStop Enfocus レポートを参照してジョブの承 認/却下を行うことが可能

**メモ:**Fiery JobFlow サーバーに直接アクセス可能なユーザーは、内部レビュアーに指名できます。

## Fiery JobFlow の設定

Fiery JobFlow 管理者は、「Admin」メニューから Fiery JobFlow サーバーの設定を行います。 「Admin」メニューから、次のタブにアクセスできます。

- **•** アカウント設定:「プロファイル」、「通知」、「ユーザー管理」、「サービス」、「場所」、「バックアップ/復帰」 の各設定にアクセス可能
- **•** モジュール設定:各モジュールの設定にアクセス可能
- <span id="page-7-0"></span>**•** リソース:管理者が Fiery Impose テンプレートや Image Enhance Visual Editor プリセット、カスタムプ リフライトプロファイル、アクションリスト、変数セットを Enfocus PitStop Pro からインポート可能。 Enfocus リソースを使用するためには、ライセンスされたバージョンの Fiery JobFlow が必要
- **•** サインアウト:「ログイン」ウィンドウに戻る

# アカウント設定

管理者は、Fiery JobFlow のアカウント設定を行います。

- **1** Fiery JobFlow サーバーに管理者としてログインします。
- **2** Fiery JobFlow ウィンドウ右上の「Admin」の隣の矢印をクリックします。
- **3** 「アカウント設定」を選択します。
- **4** 必要に応じて各タブをクリックし、「プロファイル」、「通知」、「ユーザー管理」、「サービス」、「場所」、お よび「バックアップ/復帰」を指定します。

#### プロファイル

プロファイル設定には、管理者用のユーザー権限設定とブラウザーの言語設定があります。

**•** アカウント情報:管理者は、Fiery JobFlow の初期設定処理で入力したアカウント情報の表示と編集が可 能。通知メールアドレスを設定するためには、管理者が EFI Passport で認証されている必要がある。初期 設定後は、E メール、名前、電話番号のすべての変更が可能。このアカウント情報は、Fiery JobFlow サー バー管理者用

**メモ:**管理者としてログインしているすべてのユーザーがアカウント情報を変更できます。管理者ユーザーは 複数設けることができます。

- **•** パスワード:管理者パスワードを変更可能
- **•** 言語:管理者は、ブラウザのデフォルトの言語を使用することも、別の言語を選択することも選択可能

#### 通知

E メール送信による通知のタイミングと頻度を指定できます。この設定は、Fiery JobFlow に送信されたすべ てのジョブで使用されます。

通知メールアドレスを設定するためには、管理者が EFI Passport で認証されている必要があります。

- **•** 送信:最大で 4 つまでの E メールアドレスが指定可能
- **•** ジョブアクティビティ:「送信」で指定したアドレスに E メールを送信するタイミングを選択可能 右上隅の「デフォルト設定に復帰」ボタンをクリックしてデフォルトの設定に復帰することもできます。

#### ユーザー管理

どのユーザーが Fiery JobFlow にアクセスするかを管理します。

ユーザーを追加するには、「新規ユーザーを追加」ボタンをクリックします。次に、以下を指定します。

- **•** ユーザー名:ユーザーの名前を入力
- **•** 役割を選択:「管理者」、「オペレーター」、「ゲスト」、「外部レビュアー」のいずれかを選択
- **•** E メール ID:ユーザーの E メールアドレスを入力 確認の通知メールがユーザーに送信される

ユーザー名や役割を編集するには、「編集」ボタンをクリックします。ユーザーの E メール ID は編集できませ  $h_{\circ}$ 

ユーザーを削除するには、「削除」ボタンをクリックします。

# サービス

Enfocus Monotype Baseline Service と SMTP 設定を管理し、ジョブの自動削除のスケジュールを設定します。

- **•** Monotype Baseline Service:Enfocus は、PitStop ユーザーに欠落フォントサービスを提供している。Fiery JobFlow ユーザーが Monotype Baseline Service に登録していると、サービスは自動的に欠落しているフォ ントを検索して Fiery JobFlow に送信し、PDF に統合する。Fiery JobFlow では、アカウントの作成や管理 を行うためのリンクが提供されている。登録を行うと、認証キーを受信する。デフォルトでは、「Enable Monotype Baseline Service」チェックボックスは選択されていない。サービスを有効にするには、チェッ クボックスを選択する
- **•** SMTP:E メール通知用に送信 SMTP サーバーを設定。ユーザーが自分の E メールサーバーから通知を送 信する場合、ここで設定を行う。その他の通知は、EFI Notification Service から送信される
- **•** プロキシ設定:プロキシサーバーを設定して有効化し、ファイアウォール越しに透過的な通信を実行
- **•** ジョブを削除:必要に応じて、1、3、5、15、30、または 60 日ごとにジョブを自動削除するスケジュー ルを設定

#### 場所

Fiery JobFlow の場所を追加して、ジョブを送信、アーカイブ、出力する方法を追加で作成します。

SMB、FTP、sFTP、または Fiery の場所を追加する場合は、「テスト接続」ボタンを押して正しく接続できる かどうかを確認します。詳しい場所や必要なユーザー名、パスワードは、各サービスの管理者に確認してくだ さい。

- **•** SMB:SMB の場所を追加
- **•** FTP:FTP の場所を追加。Fiery JobFlow はデフォルトのポートを割り当てる
- **•** sFTP:セキュア FTP の場所を追加。Fiery JobFlow はデフォルトのポートを割り当てる
- **•** Dropbox:Fiery JobFlow は複数の Dropbox アカウントに同時に接続可能。Fiery JobFlow サーバーの管理 者は、プライマリ Dropbox アカウントを設定する。これは、任意のタイミングと場所で、外部レビュアー によるジョブの承認や、内部レビュアーによるジョブの承認や却下に使用される
- **•** Fiery:Fiery サーバーまたは Fiery Central サーバーを出力場所として追加

#### <span id="page-9-0"></span>バックアップ/復帰

設定、リソース、ワークフローのバックアップと復帰が可能ですが、ジョブのバックアップや復帰はできませ  $h_{\circ}$ 

「アカウント設定」のタブから、バックアップ場所の指定や、バックアップや復帰を実行できます。バックア ップを復帰する処理を行うと、Fiery JobFlow の現在のすべてのジョブが削除されます。

#### バックアップ

- **•** 場所の選択:すでに Fiery JobFlow に追加されている場所(SMB、FTP、sFTP、または Dropbox)から選 択。それぞれの場所には、最大 30 までバックアップを作成可能。1 つの場所で 31 個目のバックアップが 開始される際に、一番古いバックアップが削除される。場所が選択されている場合、バックアップは 1 日 1 回自動的に作成される。対象の場所で、最低 50MB が使用可能であることを確認すること
- **•** 「今すぐバックアップ」ボタン:クリックすると、アカウント設定、モジュール設定、リソース、ワークフ ローを手動でバックアップ

#### 復帰

「復帰オプション」機能では、以下を選択することができます。

- **•** 特定フォルダから復帰:特定のフォルダから復帰するバックアップファイルを選択可能
- **•** 最新のバックアップから復帰:選択した場所に存在するバックアップが日付順に並べられたリストから選 択。表の追加列には、バックアップファイルの名前と各ファイルの設定の詳細が表示される
- **•** 「復帰」ボタン:バックアップの場所を選択後、このボタンをクリックして復帰を開始

# モジュール設定

管理者は、Fiery JobFlow モジュールの設定をデフォルトから変更できます。

無料の Fiery JobFlow Base とライセンスされた Fiery JobFlow の両方で、「Fiery Preflight」、「Image Enhance」、「Impose」、「出力」モジュールが使用可能です。

**•** Fiery Preflight:Fiery Preflight のプリセットを選択。表示されるプリセットは、Fiery JobFlow が接続し ている Fiery サーバーに設定されているもの

**メモ:**Fiery Preflight には、Fiery サーバーでアクティベートされている Fiery Graphic Arts Package, Premium Edition が必要です。

**•** Image Enhance:Fiery Image Enhance Visual Editor からインポートされたプリセットのリストから選択

**メモ:**ジョブを送信する Fiery サーバーは、Fiery Graphic Arts Package, Standard または Fiery Productivity Package のどちらかをサポートしている必要があります。

**•** Impose:Fiery Impose からインポートされたテンプレートのリストから選択

**メモ:**Fiery JobFlow サーバーと同じコンピューターで Fiery Impose がアクティベートされてライセンス されている場合、デフォルトとカスタムの両方のテンプレートが選択できます。Fiery Impose がアクティ ベートされていない場合は、デフォルトのテンプレートのリストが選択できます。

**•** 出力:Fiery サーバー、Fiery Central プリンターグループ、Dropbox アカウント、SMB、(s)FTP から、場 所を選択。Fiery サーバーを選択した場合は、ジョブのプリセットを選択

**メモ:**「出力」に表示されるためには、場所を設定する必要があります。

<span id="page-10-0"></span>「承認」、「Correct」、「Preflight」モジュールは、ライセンスされた Fiery JobFlow でのみ使用可能です。

- **•** 承認:承認のリマインダーを送信するスケジュールを設定
- **•** Correct:「Correct」モジュールのアクションのリストから選択
- **•** Preflight:「Preflight」メニューから選択

**メモ:**管理者は、「Preflight」と「Correct」モジュールで使用するカスタム Enfocus PitStop Pro スマートプロ ファイル、アクションリスト、変数セットもインポートできます。

# リソースのインポート

管理者は、ドラッグ&ドロップやファイルが格納されている場所に移動することによって、Enfocus PitStop Pro から Fiery Impose テンプレート、Image Enhance Visual Editor プリセット、カスタムスマートプリフラ イトプロファイル、アクションリスト、変数セットをインポートできます。

Enfocus PitStop Pro からのスマートプリフライトプロファイル、アクションリスト、変数セットのインポー トには、ライセンスされている Fiery JobFlow を使用する必要があります。Fiery Impose テンプレートと Image Enhance Visual Editor プリセットは、Fiery JobFlow Base と Fiery JobFlow の両方で使用可能です。

Fiery Impose テンプレートと Image Enhance Visual Editor プリセットは、コンピューターの Command WorkStation がインストールされている次の場所に格納されています。

- **•** Windows コンピューター:
	- **•** Image Enhance Visual Editor プリセット: **C:\ProgramData\Image Enhance Visual Editor\Preset**
	- **•** Fiery Impose テンプレート: **C:\Users\logged-in-user\Documents\Impose\template**

これはデフォルトの場所です。ユーザーは、この場所を Command WorkStation プリファレンスで変更 することができます。

- **•** Mac OS コンピューター:
	- **•** Image Enhance Visual Editor プリセット: **Applications/Fiery/Image Enhance Visual Editor/Image Enhance Visual Editor.app**

上記の場所を右クリックし、「パッケージの内容を表示」 > 「Contents/SharedSupport/Preset」を選択 します。

**•** Fiery Impose テンプレート: **\Users\logged-in-user\Documents\Impose\template**

これはデフォルトの場所です。ユーザーは、この場所を Command WorkStation プリファレンスで変更す ることができます。

プリフライトプロファイル、アクションリスト、変数セットは、Fiery JobFlow にインポートする前に PitStop Pro で作成し、エクスポートしておく必要があります。PitStop Pro の標準プリフライトプロファイルとアク ションリストは、デフォルトで「Preflight」と「Correct」モジュールに表示されています。

- **1** Fiery JobFlow にシステム管理者としてログインします。
- **2** Fiery JobFlow ウィンドウ右上の「Admin」の隣の矢印をクリックします。
- **3** リソースを選択します。
- **4** 「アップロードするファイルをドロップしてください」をクリックしてリソースの場所に移動し、「開く」 をクリックします。

<span id="page-11-0"></span>**5** または、インポートしたいファイルを見つけ、「アップロードするファイルをドロップしてください」にド ラッグします。

ファイルのフォーマットが正しくない場合、サポートされていないファイル形式であることを示すメッセ ージが表示されます。ファイルは、いずれかの PitStop Pro ファイル形式で保存されている必要があります (.ppp、.eal、.evs)。1 度に複数のファイル形式をまとめてアップロードしてインポートすることができま す。

# ワークフローの作成

ユーザーはモジュールを追加してワークフローを作成します。入力ソース、変換、出力モジュールは自動的に ワークフローに追加されます。

「Fiery Preflight」、「Preflight」、「Image Enhance」、「Impose」、「Correct」、「承認」モジュールも追加できま す。詳細については、モジュール情報(12 ページ)を参照してください。

- **1** 「ワークフロー」タブの「ワークフロー」ヘッダーの隣にあるプラス記号をクリックします。
- **2** ワークフローの名前を入力します。
- **3** 「作成」をクリックします。
- **4** 「入力ソース」の「編集」ボタンをクリックし、場所のリストから選択します。 最大で 4 つの入力ソースまで追加可能です。 ワークフローが保存された場所が表示されます。
- **5** 「変換」ペインで、必要に応じて「ルール」を選択します。「追加」をクリックし、選択を行って「保存」 をクリックします。 ジョブの失敗や成功など、トリガーとなるアクションを指定できます。アクションは、E メール通知の送 信またはジョブのアーカイブです。
- **6** 「変換」モジュールの下のプラス記号をクリックし、「Fiery Preflight」、「Preflight」、「Image Enhance」、 「Impose」、「Correct」、「承認」からいずれかのモジュールを追加します。 情報については[、Preflight 設定](#page-13-0)(14 ページ)[、Correct 設定\(](#page-15-0)16 ページ)[、Impose 設定](#page-14-0)(15 ペー ジ)、およ[び承認の設定](#page-16-0)(17 ページ)を参照してください。
- **7** それぞれの設定を指定し、「保存」をクリックします。
- **8** 「出力」ペインで、Fiery サーバー、Dropbox アカウント、SMB、(s)FTP の場所から選択します。 Fiery サーバーを選択した場合は、プリセットを選択し、「保存」をクリックします。 「出力」モジュールにも、「変換」モジュールのルールと同様にルールを追加できます。

# モジュール情報

Fiery JobFlow で作成した各ワークフローは、ジョブファイルで特定のアクションを実行する一連のモジュー ルで構成されています。様々な種類のジョブに対して、様々なグループのモジュールを含む複数のワークフロ ーを作成できます。

Fiery JobFlow では、次のモジュールが使用できます。

<span id="page-12-0"></span>Fiery Preflight:出力先に指定した Fiery サーバーで設定されている Fiery Preflight のプリセットを使用し、印 刷の前にジョブのエラーをチェックします。Fiery サーバーで設定されているすべてのプリセットが表示され ます。プリセットが設定されていない場合は、デフォルトのプリセットが表示されます。

入力ソース:ワークフローの入力ソースとして使用します。ファイルは様々な場所からインポートできます。 SMB、FTP、sFTP、Dropbox アカウント、Fiery JobFlow サーバーで設定されている SmartFolder などです。

それぞれの場所は、Fiery JobFlow 管理者が設定する必要があります。それぞれの種類に対して、複数の場所 を設定できます。

SmartFolder は、特定のワークフローに対してジョブ送信の入力キューとして動作するフォルダーです。ワー クフローと SmartFolder は 1 対 1 でマッピングされます。各 SmartFolder は、「SmartFolders」というルート フォルダーの下に作成されます。

承認:承認が必要なジョブをレビュアーに送信します。レビュアーとは、Fiery JobFlow ユーザーまたは外部 レビュアーです。Fiery JobFlow ユーザーは、どこからでもジョブの承認または却下を行うことができます。 外部レビュアーは、Fiery JobFlow に直接アクセスすることはできませんが、Fiery JobFlow 管理者からのジョ ブのレビューリクエストを E メールで受信します。外部レビュアーは、ジョブの内容や PitStop Enfocus レポ ートを参照してジョブの承認/却下を行うことが可能です。

変換:多様な種類のファイルを処理して、Adobe PDF ファイルに変換します。サポートしているファイルの 種類は、Microsoft Word/PowerPoint/Excel/Publisher、GIF、PICT、DIB、JPEG、PNG、TIFF、BMP、PostScript です。

Preflight:Enfocus PitStop PDF プロファイルに基づいて受信したジョブを検査します。プリフライトでは、 PDF ファイルをチェックして、使用されている PitStop PDF プロファイルで定義されている一連の標準に従っ ているかどうかを確認します。各プリフライトプロファイルの説明は、プロファイルメニューからプロファイ ル名を選択して参照することができます。標準のプリフライトプロファイルから選択するか、Enfocus PitStop Pro で作成した変数セットをスマートプリフライトプロファイルに適用することができます。

Image Enhance: PDF ドキュメント内の画像を自動的に補正します。Fiery JobFlow サーバーにインストール した Command WorkStation の Image Enhance Visual Editor のプリセットから選択します。ジョブを送信す る Fiery サーバーは、Fiery Graphic Arts Package, Standard または Fiery Productivity Package のどちらかをサ ポートしている必要があります。

Impose:ジョブに別の面付けテンプレートを適用します。Fiery Impose テンプレートを使用するには、 Command WorkStation v5.5 が Fiery JobFlow と同じコンピュータにインストールされている必要がありま す。面付けテンプレートには、Fiery Impose で提供されるデフォルトのテンプレートと、作成されているすべ てのカスタムテンプレートの両方が含まれています。Fiery Impose に有効なライセンスがある場合、カスタム とデフォルトの両方のテンプレートが使用できます。

Correct:受信したジョブに Enfocus PitStop アクションを適用します。ワークフローに追加されたアクション は、ページ番号の追加、色の変換、画像の解像度の調整などの修正を自動的にファイルに適用するために使用 されます。標準のアクションリストから選択するか、Enfocus PitStop Pro で作成した変数セットをスマート アクションリストに適用できます。

出力:設定時に選択した Fiery サーバーまたは Fiery Central プリンターグループ、Dropbox アカウント、 SMB、(s)FTP から場所を選択することができます。選択した Fiery サーバーまたは Fiery Central プリンター グループでは、表示される一覧からプリセットを選択することができます。プリセットは、選択した Fiery サ ーバーまたは Fiery Central プリンターグループのサーバープリセットです。

管理者はモジュールの設定の指定が可能です。詳細は[、モジュール設定](#page-9-0)(10 ページ)を参照してください。

# <span id="page-13-0"></span>ワークフローの複製

任意のワークフローを複製し、それを修正して新しいワークフローを作成できます。この作業手順は、標準の デフォルトワークフローがあるが、ジョブは微妙に異なる環境で便利です。

- **1** 「ワークフロー」タブをクリックします。
- **2** 「ワークフロー」ヘッダーの「ワークフローの複製」アイコンをクリックします。
- **3** ワークフローの名前を入力して「作成」をクリックします。

ワークフローの編集が可能になります。

## ワークフローへのルールの追加

ワークフロー内のモジュールにルールを追加することができます。

「出力」モジュール以外の各モジュールには、モジュールの失敗または成功に応じてアクションを設定できま す。

設定可能なルールは以下のとおりです。

- **•** E メールを送信:ユーザを選択
- **•** ジョブのアーカイブ:場所を選択
- **•** ジョブをコピー:次の中から、ジョブをコピーするワークフローを選択します。「変換」、「Impose」、「Image Enhance」、「Fiery Preflight」。
- **•** ジョブを移動:次の中から、ジョブを移動するワークフローを選択します。「変換」、「Impose」、「Image Enhance」、「Fiery Preflight」。

「ジョブを移動」アクションは、Enfocus PitStop プリフライトプロファイルまたはアクションリストを使用す る「Correct」または「Preflight」モジュールが失敗したジョブでのみ可能です。

#### Preflight 設定

Enfocus PitStop PDF プロファイルを適用して受信したジョブを検査します。プリフライトでは、PDF ファイ ルをチェックして、使用されている PitStop PDF プロファイルで定義されている一連の標準に従っているかど うかを確認します。

各プリフライトプロファイルの説明は、プロファイルメニューからプロファイル名を選択して参照することが できます。

Monotype Baseline Service が設定されている場合、プリフライトモジュールで「Monotype Baseline Service で欠落フォントを自動的にチェック」オプションが使用できます。このオプションを有効にすると、Fiery JobFlow は Monotype サービスから自動的に欠落フォントをダウンロードします。

PitStop Pro の変数は、定数またはルールベースのどちらかです。定数の変数は、テキスト文字列、数値、測 定値、yes/no 値または on/off 値です。ルールベースの変数では、プリフライトチェックによって値の変化が 決まる定数の変数を使用できます。たとえば、変数定義が出力タイプで、デジタルまたはオフセットのような 複数の値をとり得る場合、画像の解像度が値によって変化します。

# <span id="page-14-0"></span>スマートプリフライト設定の適用

スマートプリフライトプロファイルを使用することも可能です。

スマートプリフライトを使用するには、「プリフライトプロファイル」で使用する変数セットを作成する必要 があります。

変数セットとは、Fiery JobFlow にアップロードできる編集可能なファイル形式で保存された一連の変数です。 変数セットはいくつでも定義でき、各変数セットにはいくつでも変数を含めることができます。しかし、一度 に 1 つの変数セットしかアクティベートできません。

- **1** 「ワークフロー」タブで、ワークフローを選択し、「編集」アイコンをクリックします。
- **2** 新しいモジュールを追加するモジュール名の下のプラス記号をクリックします。
- **3** 「モジュールの追加」で「Preflight」を選択します。
- **4** 「プロファイル」ドロップダウンメニューからスマートプリフライトプロファイルを選択します。

すべてのスマートプリフライトプロファイルが、「Custom Smart PDF Profiles」ヘッダーの下に表示されま す。Fiery JobFlow は、サンプルのプロファイル「Smart Preflight - PitStop Pro v1.1」を提供しています。

**5** 表示されている変数セットの変数を変更するには、「変数を変更」をクリックします。

変数セットには、ブール演算子、数値やテキスト、および変数のリストを含めることができます。ドロッ プダウンメニューが使用可能な場合は、そこから選択して変数を変更します。または、テキストフィール ドに内容を入力します。変数の説明を表示するには、カーソルをテキストフィールドの上に移動します。

- **6** 必要に応じて変数を変更し、「保存」をクリックします。
- **7** 「追加」をクリックします。

#### Impose 設定

Fiery Impose からデフォルトまたはカスタムの面付けテンプレートを追加します。

<http://w3.efi.com/Fiery/Products/CWS5> から入手可能な最新バージョンの Command WorkStation は、Fiery JobFlow サーバーと同じコンピュータにインストールする必要があります。また、カスタムテンプレートにア クセスするには、Fiery Impose のライセンスがアクティベートされている必要があります。

**メモ:** Fiery Impose は、Command WorkStation ソフトウェアとともにインストールされます。

デフォルトのテンプレートは、Fiery Impose のライセンスがなくても使用できます。次のリストには、すべて のデフォルトのテンプレートが記載されています。

普通

**•** 1-up フルブリード

ブックレット

- **•** 2-up 無線とじ
- **•** 2-up 中とじ
- **•** 4-up 四つ折り

<span id="page-15-0"></span>ギャングアップ

- **•** 3-up 巻き三つ折り
- **•** 4-up 内巻き四つ折り
- **•** 4-up Z 折り

#### Correct 設定

受信したジョブに Enfocus PitStop アクションを適用します。ワークフローに追加されたアクションは、ペー ジ番号の追加、色の変換、画像の解像度の調整などの修正を自動的にファイルに適用するために使用されま す。

Monotype Baseline Service が設定されている場合、「Correct」モジュールで「Monotype Baseline Service で 欠落フォントを自動的にチェック」オプションが使用できます。このオプションを有効にすると、Fiery JobFlow は Monotype サービスから自動的に欠落フォントをダウンロードします。

PitStop Pro の変数は、定数またはルールベースのどちらかです。定数の変数は、テキスト文字列、数値、測 定値、yes/no 値または on/off 値です。ルールベースの変数では、プリフライトチェックによって値の変化が 決まる定数の変数を使用できます。たとえば、変数定義が出力タイプで、デジタルまたはオフセットのような 複数の値をとり得る場合、画像の解像度が値によって変化します。

#### スマートアクションリスト設定の適用

スマートアクションリストを使用することも可能です。

スマートアクションリストを使用するには、アクションリストで使用する変数セットを作成する必要がありま す。

変数セットとは、Fiery JobFlow にアップロードできる編集可能なファイル形式で保存された一連の変数です。 変数セットはいくつでも定義でき、各変数セットにはいくつでも変数を含めることができます。しかし、一度 に 1 つの変数セットしかアクティベートできません。

- **1** 「ワークフロー」タブで、ワークフローを選択し、「編集」アイコンをクリックします。
- **2** 新しいモジュールを追加するモジュール名の下のプラス記号をクリックします。
- **3** 「モジュールの追加」で「Correct」を選択します。
- **4** 「アクション」ドロップダウンメニューからスマートアクションリストを選択します。

すべてのスマートアクションリストが、「Custom Smart Action Lists」ヘッダーの下に表示されます。Fiery JobFlow は、サンプルのアクションリストを提供しています。

**5** 表示されている変数セットの変数を変更するには、「変数を変更」をクリックします。

変数セットには、ブール演算子、数値やテキスト、および変数のリストを含めることができます。ドロッ プダウンメニューが使用可能な場合は、そこから選択して変数を変更します。または、テキストフィール ドに内容を入力します。変数の説明を表示するには、カーソルをテキストフィールドの上に移動します。 変更できない変数は定数です。

- **6** 必要に応じて変数を変更し、「保存」をクリックします。
- **7** 「追加」をクリックします。

#### <span id="page-16-0"></span>承認の設定

ワークフローに対するレビュアーを指定します。Fiery JobFlow ユーザーは、Fiery JobFlow でジョブを承認で きる内部レビュアーになることができます。あるいは、「Approve Anywhere」オプションが選択されている場 合は、Dropbox でジョブを参照できます。

外部レビュアーは、Fiery JobFlow に直接アクセスすることはできませんが、E メールによる連絡が行われま す。ジョブを承認または却下する依頼を受け取ったときと、その後にジョブを承認するときに、ジョブの内容 やすべての「Preflight」または「Correct」レポートを参照できます。

- **1** 「内部レビュアー」または「外部レビュアー」のどちらかを選択します。
- **2** 「内部レビュアー」を選択すると、レビュアーにどの場所からでもジョブのレビューを行わせることができ ます。
- **3** 「レビュアーを選択」フィールドで、リストから選択してレビューアーを追加します。

内部または外部レビュアーには、最大 2 人のレビュアーを追加できます。そのためには、ユーザー名、役 割、E メールアドレスを指定します。レビュアーになるための招待メールが送信されます。

# ジョブ情報

すべてのユーザーは、Fiery JobFlow インターフェイスでジョブを送信したり、ジョブの進捗を監視できます。

ジョブは様々なファイル形式で送信できます。「変換」モジュールがファイルを Adobe PDF に変換します。ジ ョブが送信されると、ジョブは直ちに選択されたワークフローで処理されます。

# ジョブの送信

スマートフォルダーを使用してジョブを送信できます。

SmartFolder は、Fiery JobFlow のインストール時に管理者が指定した場所に作成されます。Fiery JobFlow に ワークフローが作成されると、「SmartFolders」フォルダーの中にワークフローの名前に対応するフォルダー が作成されます。「SmartFolders」フォルダーはネットワーク上で共有され、ネットワーク上のすべての Windows または Mac コンピューターから SMB でアクセスできます。IP アドレスやドメイン名は管理者に確 認してください。コピー&ペーストまたはドラッグ&ドロップ操作を使用して、ジョブを特定の SmartFolder に送信できます。

ジョブは、その他の様々な場所からも送信できます。

- **•** Dropbox
- **•** SMB
- **•** FTP
- **•** sFTP

これらの場所は、「アカウント設定」ウィンドウから管理者が設定します。それぞれの種類に対して複数の場 所を追加することができます。成功したジョブもエラーとなったジョブも、選択して任意の場所にアーカイブ できます。

# <span id="page-17-0"></span>ジョブの監視

「ジョブ」タブで、「概要」または「すべてのジョブ」を選択してジョブを監視します。

概要:進行中のジョブ、エラージョブ、完了したジョブのステータスをリアルタイムに表示します。エラージ ョブや完了したジョブは、「削除」アイコンをクリックしてを削除できます。進行中のジョブ、キューの中に あるジョブ、承認待ちのジョブを削除したい場合は、ジョブをキャンセルしてから削除します。

**メモ:**「概要」タブには、ジョブやレポートを表示するリンクが表示されています(ワークフローの「Fiery Preflight」、「Preflight」、「Correct」モジュールを使用するジョブの場合)。ジョブの表示(18ページ)およ びジョブレポートの生成(18 ページ)を参照してください。

すべてのジョブ:「エラージョブ」、「進行中のジョブ」、「キュー内のジョブ」、「完了したジョブ」、「承認待ち のジョブ」という分類で、さらに詳しいジョブ情報が提供されています。入力ソースと送信日または完了日が 表示されます。ワークフローが「Fiery Preflight」、「Preflight」、「Correct」モジュールのいずれかを使用した ジョブには、「レポートを表示」リンクが表示されます。

# ジョブの表示

Fiery JobFlow に送信されたジョブの内容について、サムネイルまたは全体を表示します。

- **1** 「ジョブ」タブを選択します。
- **2** 「概要」タブを選択します。
- **3** 表示したいジョブの「ジョブの表示」をクリックします。
- **4** ジョブ全体を開くには、サムネイルプレビューウィンドウのいずれかのページをクリックします。

## ジョブレポートの生成

エラーとなったジョブや処理が成功したジョブのレポートを表示できます。

エラーによってジョブの処理が失敗した場合、「ジョブ」タブの「エラージョブ」のリストに表示されます。 「Fiery Preflight」、「Preflight」、「Correct」モジュールのいずれかでジョブが失敗した場合、Fiery サーバーま たは Enfocus PitStop Pro がそれぞれ生成したレポートを表示できます。ジョブで使用されたワークフローを 表示するには、「ジョブ」タブのジョブ名をクリックします。

- **1** 「ジョブ」タブを選択します。
- **2** 「概要」タブを選択します。
- **3** 「エラージョブ」のリストから失敗したジョブを選択するか、「完了したジョブ」のリストから処理が成功 したジョブを選択します。
- **4** 「レポートを表示」をクリックします。

「すべてのジョブ」タブからもレポートを表示できます。